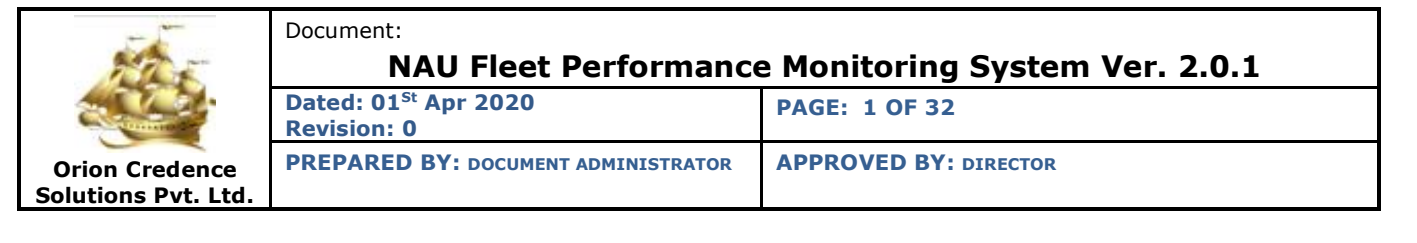

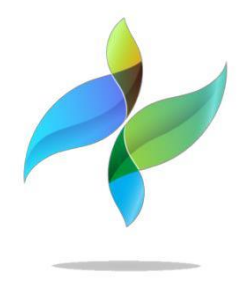

# **NAU Version 2.0.1**

**Vessel Performance, Reporting & Monitoring System**

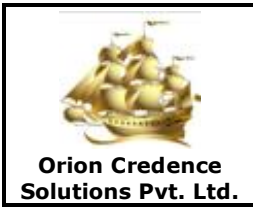

## **Documentation: Vessel Performance, Reporting & Monitoring System**

- **Version Release :** NAU 2.0.1
- **Document ID :** ORN/01042020/VPRMS/001
- **Created :** 01st Apr 2020

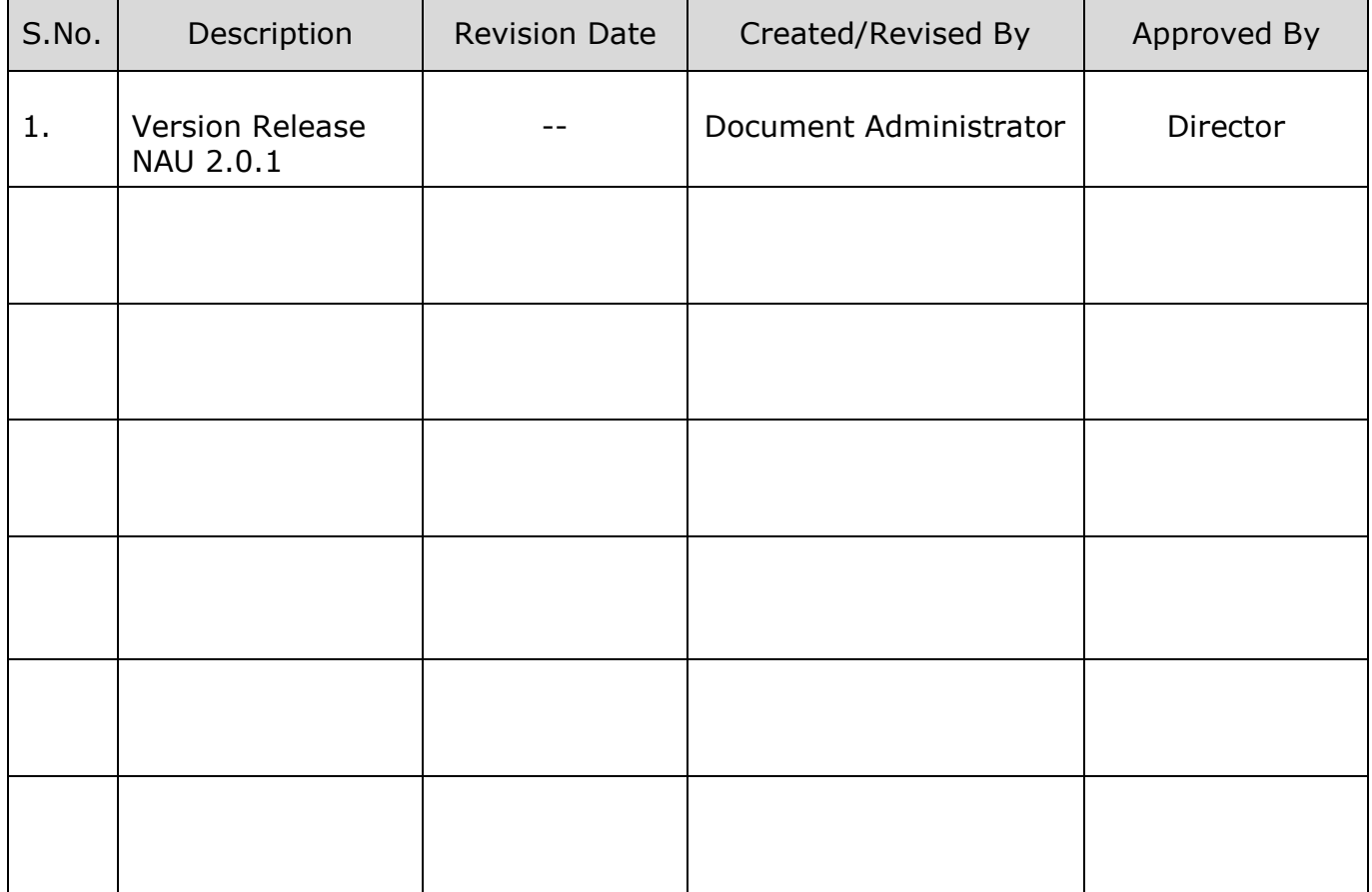

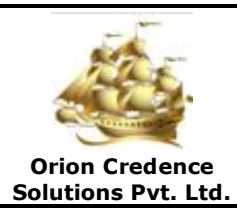

Document:

**NAU Fleet Performance Monitoring System Ver. 2.0.1**

**Dated: 01St Apr 2020 Revision: 0**

**PAGE: 3 OF 32**

**PREPARED BY: DOCUMENT ADMINISTRATOR APPROVED BY: DIRECTOR**

## **USER'S MANUAL**

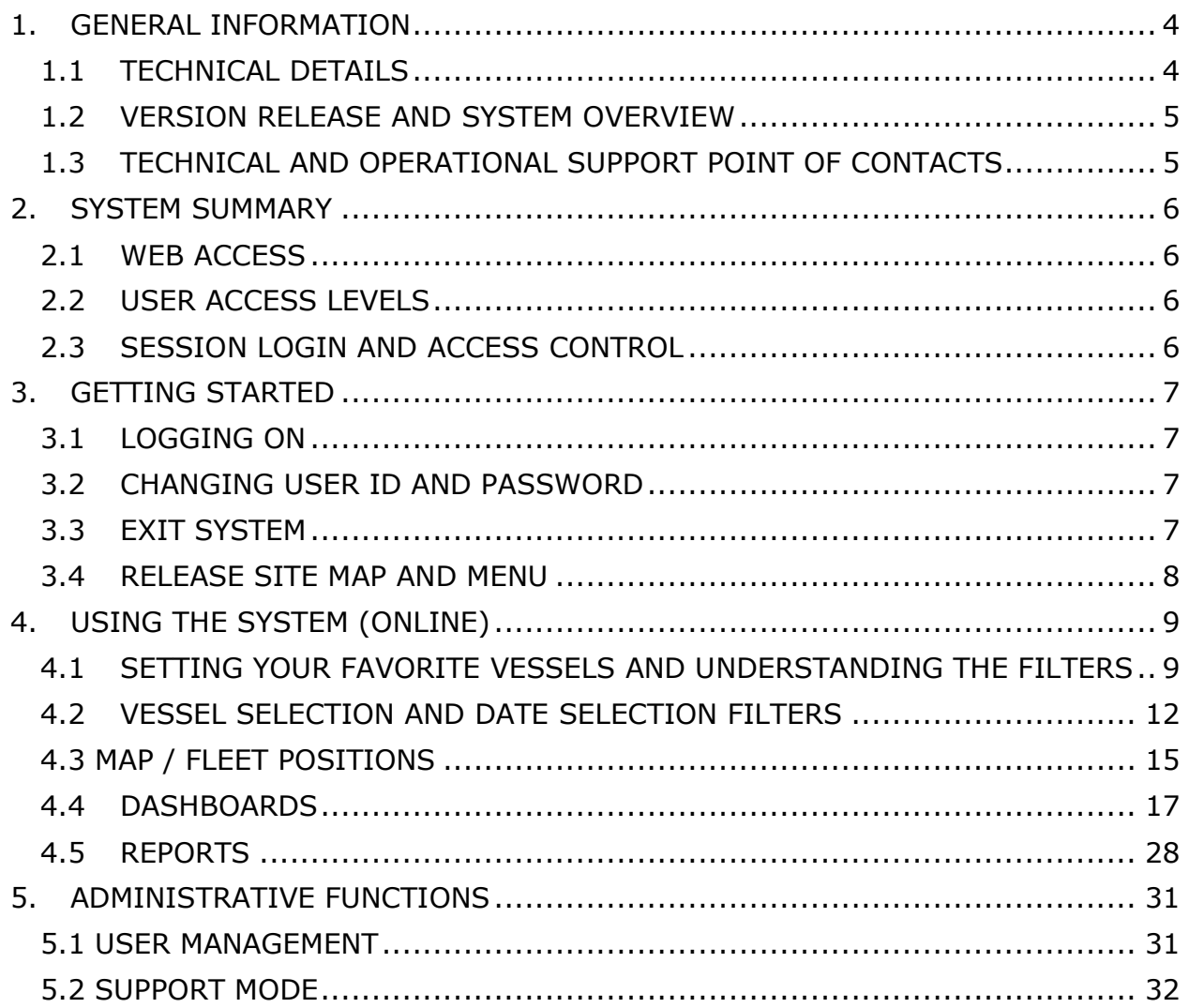

## <span id="page-3-0"></span>**1. GENERAL INFORMATION**

## <span id="page-3-1"></span>**1.1 TECHNICAL DETAILS**

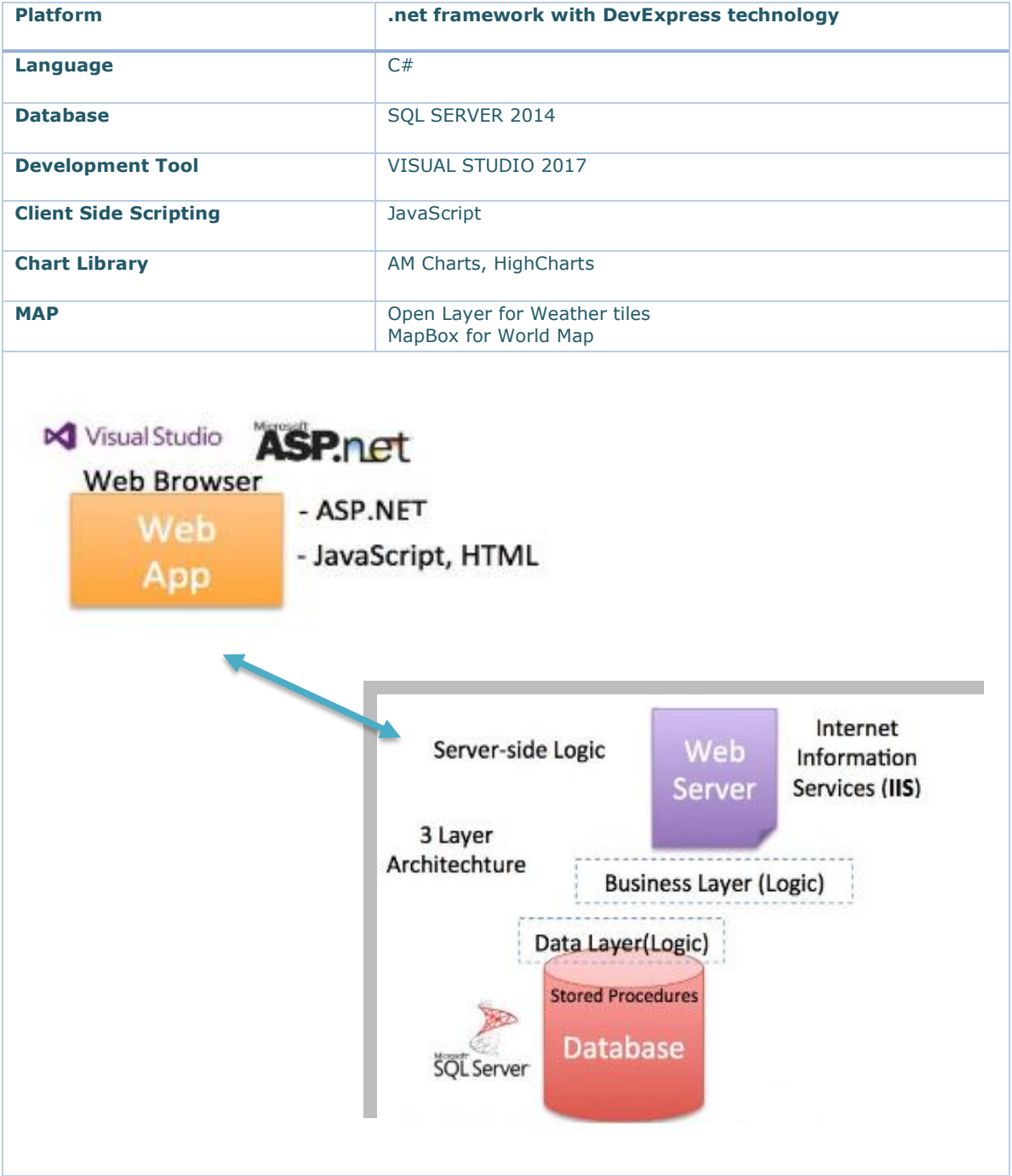

#### <span id="page-4-0"></span>**1.2 VERSION RELEASE AND SYSTEM OVERVIEW**

The 'NAU' 2.0.1 supersedes the earlier version 2.0 in totality and has been incorporated with various new features and functions to enhance the user experience, provide comprehensive fleet overview, dashboards and many other features.

- **Fleet positions**
- **Intuitive and enhanced Dashboards**
- **Detailed Event Reports**
- **Customisable table views and extracts**
- **Engine Parameters reports**
- **Voyage Reports**
- **Emission Reports**
- **Waste Management**
- **Analytical Tools**
- **Weather**
- **Under-performance Alerts**
- **Port arrival notification**
- **Customisable Reports and Analytics**

## <span id="page-4-1"></span>**1.3 TECHNICAL AND OPERATIONAL SUPPORT POINT OF CONTACTS**

#### **Support Contact**

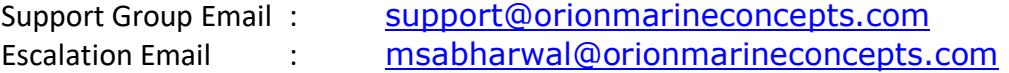

## <span id="page-5-0"></span>**2. SYSTEM SUMMARY**

#### <span id="page-5-1"></span>**2.1 WEB ACCESS**

The system is accessible on the internet through the web Mozilla Firefox and Google Chrome using the URL assigned.

## <span id="page-5-2"></span>**2.2 USER ACCESS LEVELS**

Users access will be created by the company administrator for the web as well as mobile application from the ADMINISTRATION section of the NAU. The user access can be controlled for desired sections, functions, rights, etc.

## <span id="page-5-3"></span>**2.3 SESSION LOGIN AND ACCESS CONTROL**

The user sessions for locations, times are being logged to ensure data and access security under the EU PDPR and GDPR company security policies. Therefore user credentials must never be shared, users are allowed to login from one PC at a time. The system administrator must be informed incase of any security breach and access must be controlled as per the same with immediate effect.

## <span id="page-6-0"></span>**3. GETTING STARTED**

#### <span id="page-6-1"></span>**3.1 LOGGING ON**

A user ID and password is required to log onto web interface.

Web URL;<https://nauserver.com/> Username; company email id Password; as shared on email or by your admin.

*Note; The usernames and rights have been assigned by the administrator and are logged for each session for location and time in order to maintain secure access to this application. Kindly do not share your credentials with anyone. You can have one live login session at any given point of time.*

## <span id="page-6-2"></span>**3.2 CHANGING USER ID AND PASSWORD**

Incase forgotten, the password can be reset anytime from the login page by clicking the "Forgot Password" option.

Changing the password; After login and page load, click the human icon on the extreme right on the top of the main page and click the change password option.

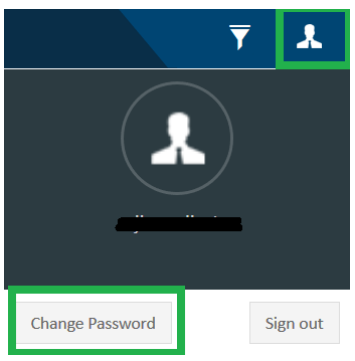

In the new window, enter your email id to confirm and click send after entering your current password and your new password.

## <span id="page-6-3"></span>**3.3 EXIT SYSTEM**

Click on Signout to logout.

## <span id="page-7-0"></span>**3.4 RELEASE SITE MAP AND MENU**

*The system is divided into Main menus and subsequent sub menus;*

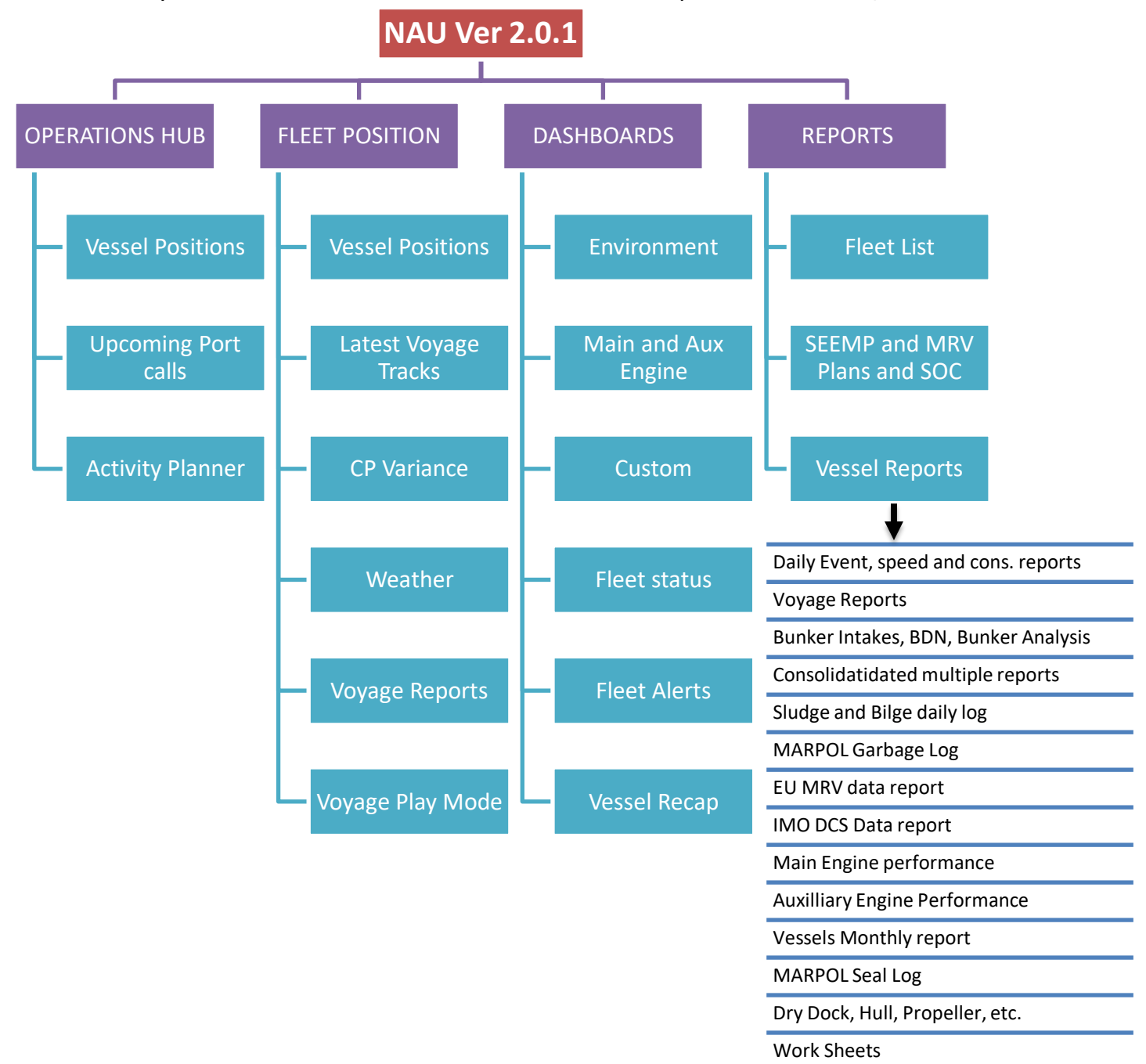

## <span id="page-8-0"></span>**4. USING THE SYSTEM (ONLINE)**

#### <span id="page-8-1"></span>**4.1 SETTING YOUR FAVORITE VESSELS AND UNDERSTANDING THE FILTERS**

The NAU 2.0.1 is distributed over two zones;

- Fleet positions & Operations Hub
- Dashboards and Reports

Upon signing in on the system for the first time, prior navigating through the system it is important to understand the process of setting;

- a. Favorite vessels for web and mobile app.
- b. The various filters and combinations that are custom created based on the relevance and section requirements.

Above are important functions of the application and effect the entire system, therefore must be understood in detail for ease of navigation.

#### **4.1.1 Setting Favorite Vessels;**

As a default the administrator assigns all vessels to all fleet users, except for Owner's in which case only their specific vessels are assigned.

At the first login;

- a. The first step is to reset the password and re-login with the new password for their own convenience and security, this password works for both the Web as well as the Mobile Application (IOS and Android).
- b. The users must make the selection for their favorite vessels. The favorite vessels could be the vessels belonging to a particular Fleet group or as desired as a mix as per the users choice.

The favorite selection enables;

- The Zone 2 (Dashboard & Reports) to have these filtered and marked with a Golden Star  $(*)$  on the filter and maintains the vessels selection filters as preset with this to save time for the user to search and select his group vessels through the entire fleet list.

#### **Procedure;**

After logging in click on the icon shown in the Box, a selection box opens; search and choose your vessels by ticking the box adjacent to the vessel name and click Apply, the system will log you out for resetting the Favorites;

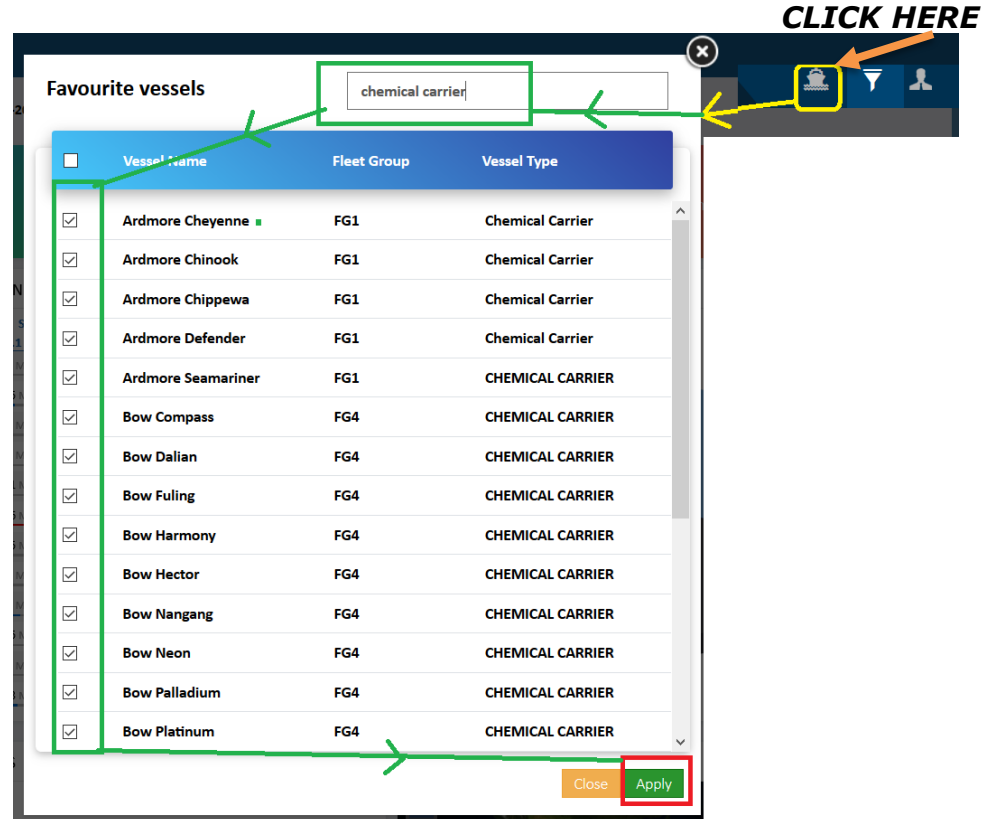

Post above, once the user logins into the system, the vessel count and the sections. i.e. the dashboards load only the users vessels, rest are present in the filter incase the user wishes to select any other.

*Note; altering the filter with added / amended selections is temporary and the signing out / re-login process resets the setting back to original Favourite setting.*

#### **Re-login to view the settings have taken effect and continue working further;**

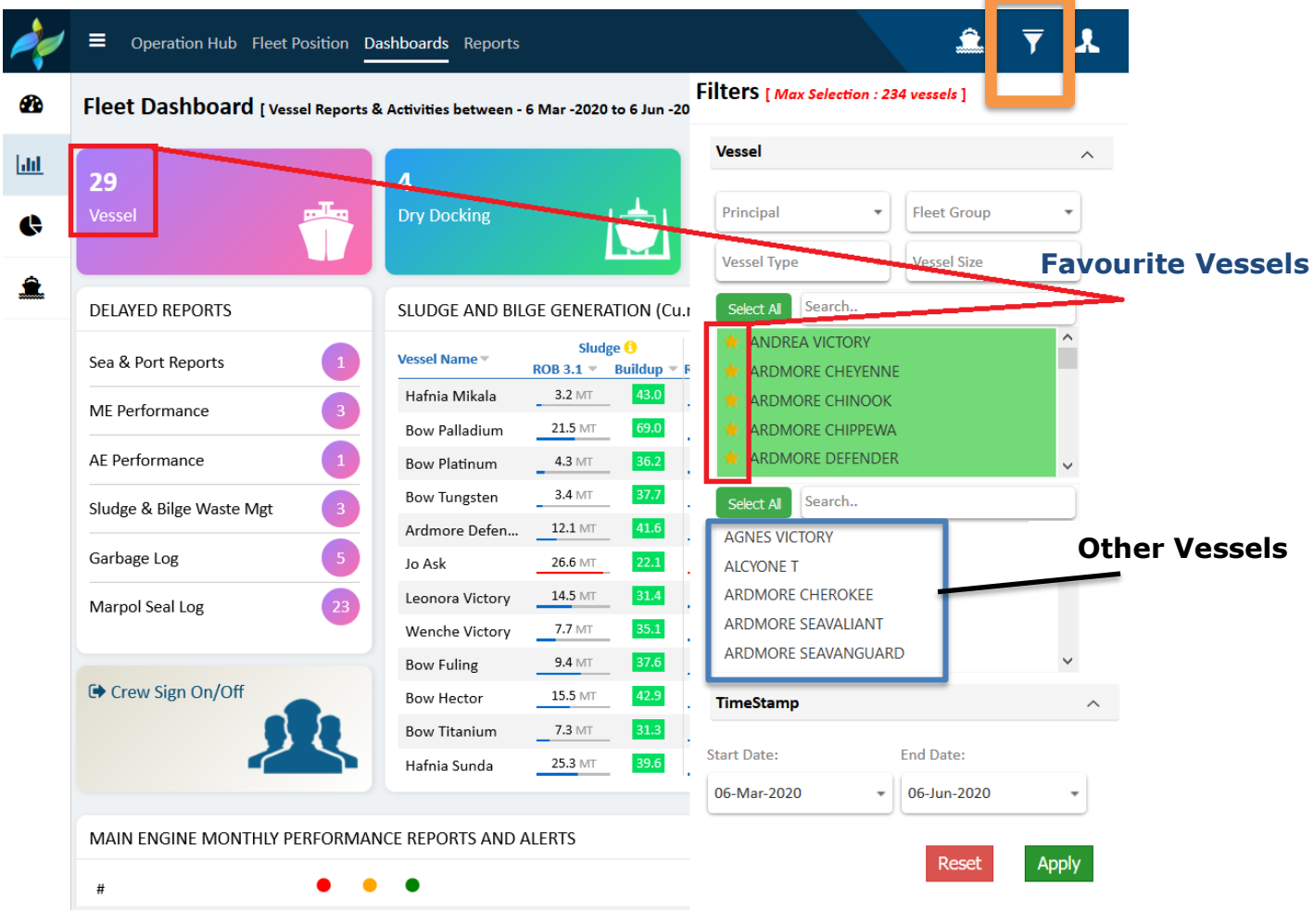

## <span id="page-11-0"></span>**4.2 VESSEL SELECTION AND DATE SELECTION FILTERS**

#### **4.2.1 Selecting your vessels and date range from the filter;**

The vessel and duration selection filter is placed on the Top right next to Login area of the application.

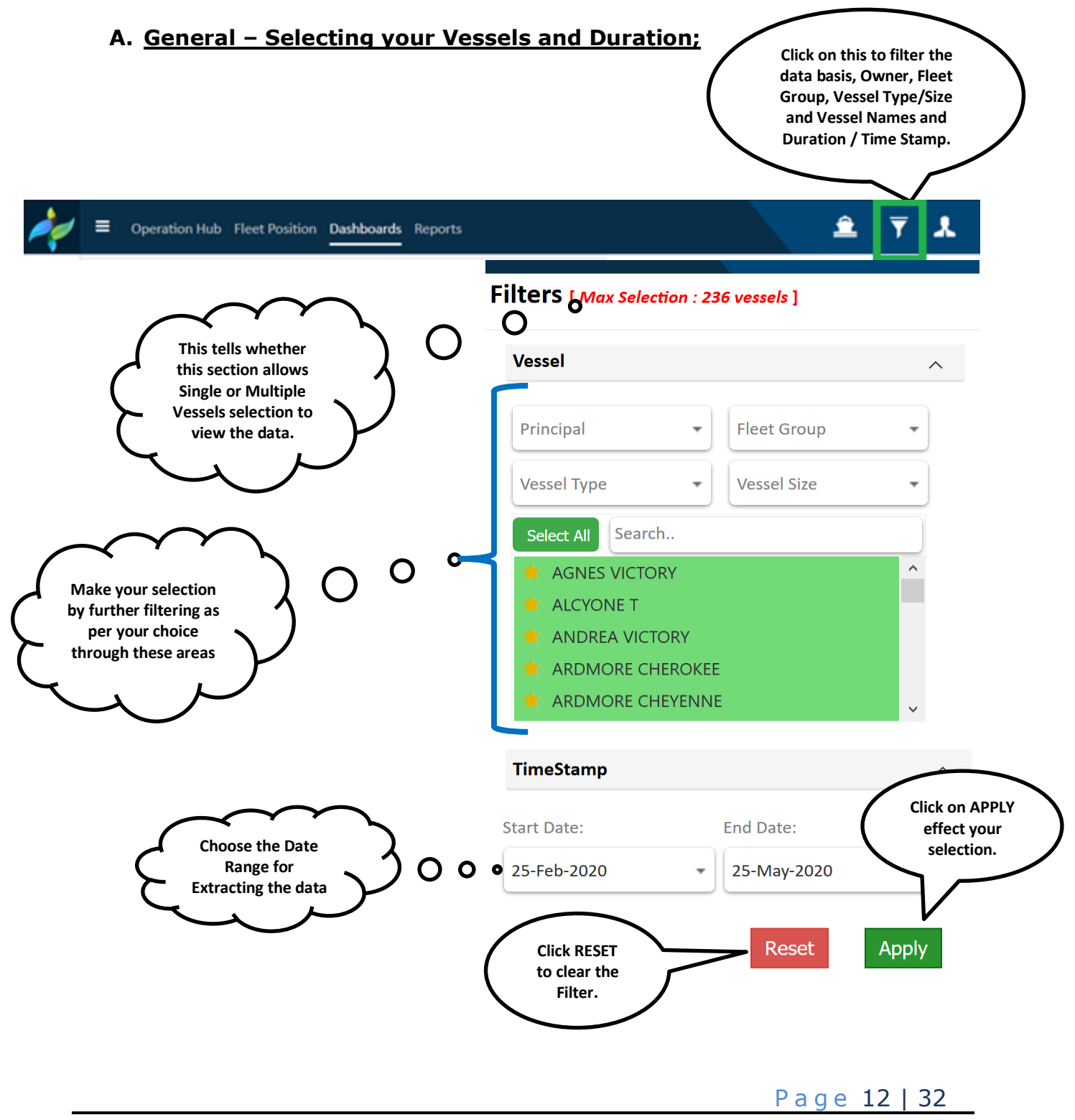

#### **B. Change of filter position;**

While most of the application has the above area for filter and vessel selection, below have their independent filters, adjusted as per the need or detailed functionality of a section or are not required at all for the section.

#### **1. Section where there are no filters required/provided;**

This is because the whole fleet / assigned vessels will always be shown.

- a. Dashboards Section *FLEET ALERTS DASHBOARD*, this section does not have any filter selection as all the vessels status shall show at all times.
- b. Reports Section *FLEET LIST & MRV PLANS*, these two areas show all vessels in the fleet by default, further table headers can be used for filtering as required.

#### **2. Special Filters changed position or dedicated;**

#### **a. Fleet Positions & Operations Hub;**

The position of the filter has been merged with the right panel / group of filters that caters to other filter functions for the section as shown below;

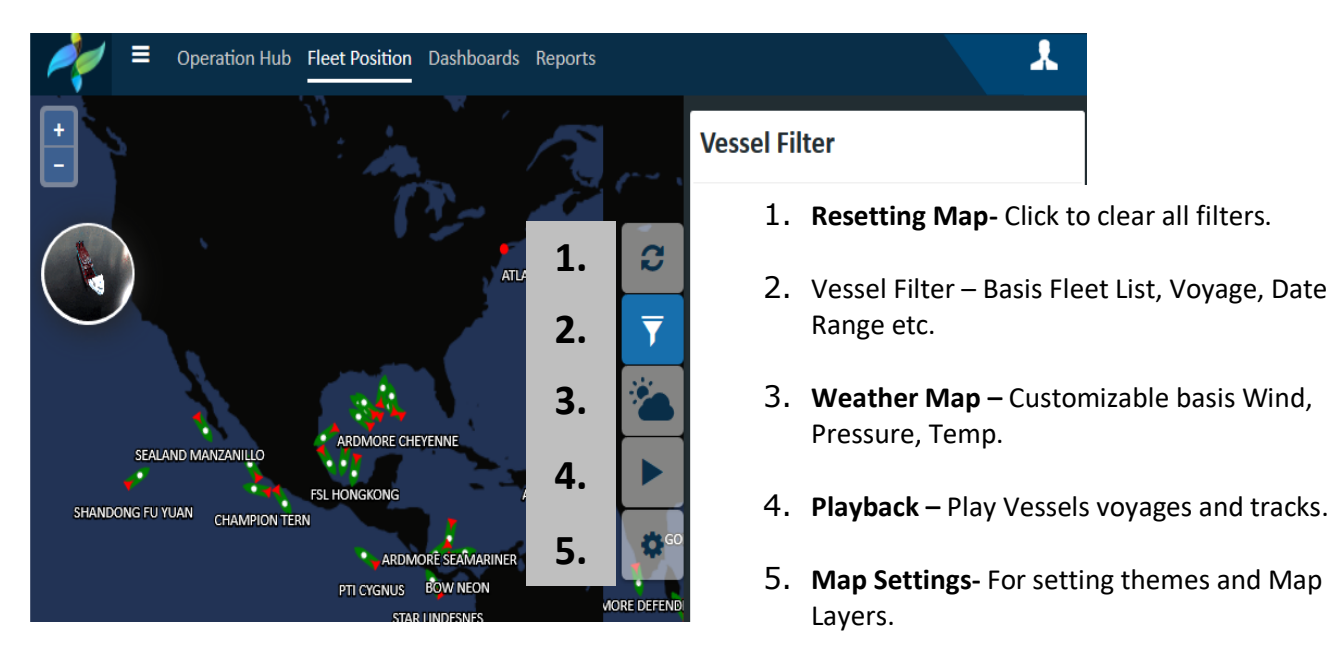

#### **b. Executive Dashboard;**

This section demands dedicated filter since it has different criteria requirements, therefore the filter position has been altered as shown.

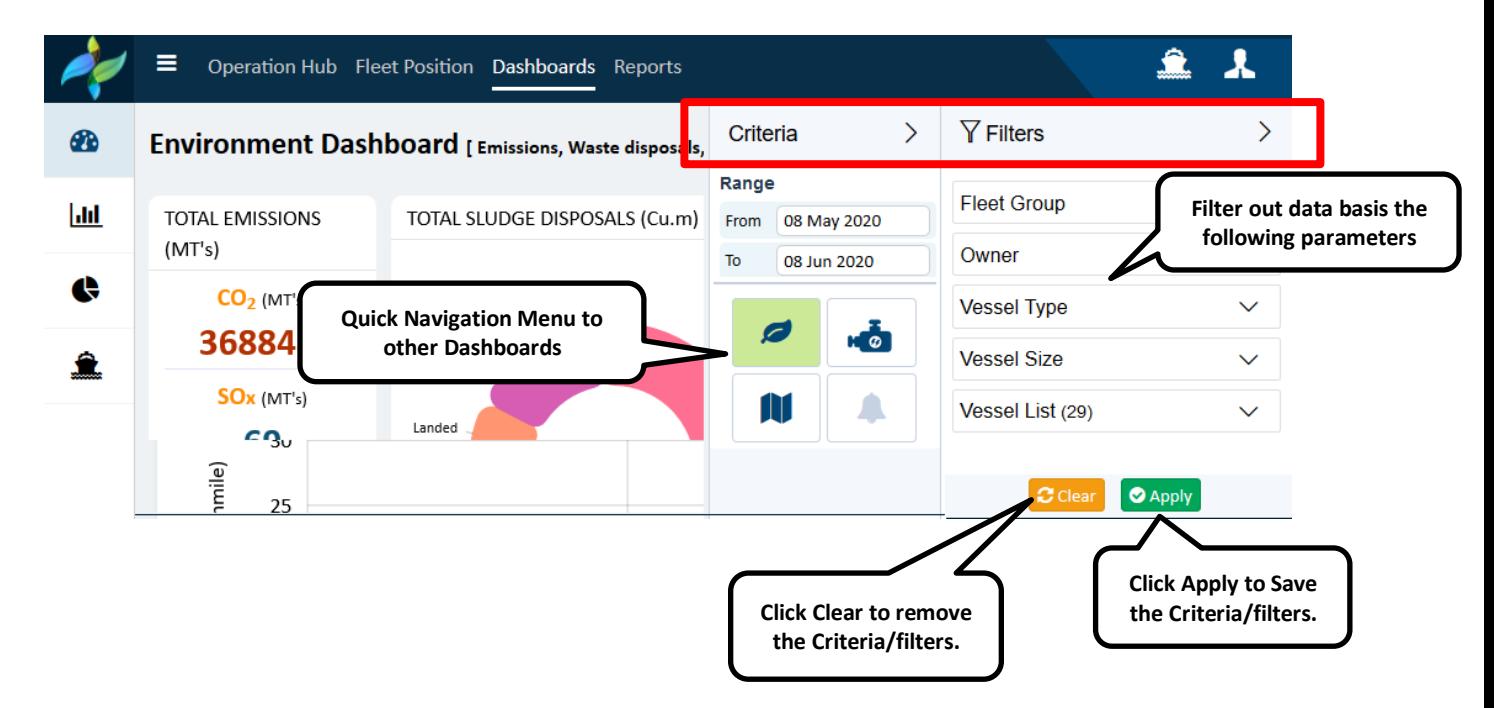

## **4.3 MAP / FLEET POSITIONS**

The MAP section provides access to your fleet overview, vessel positions, important and relevant information, current & historic voyage data, event reports, filter with multiple attributes.

#### <span id="page-14-0"></span>**4.3.1 Overview;**

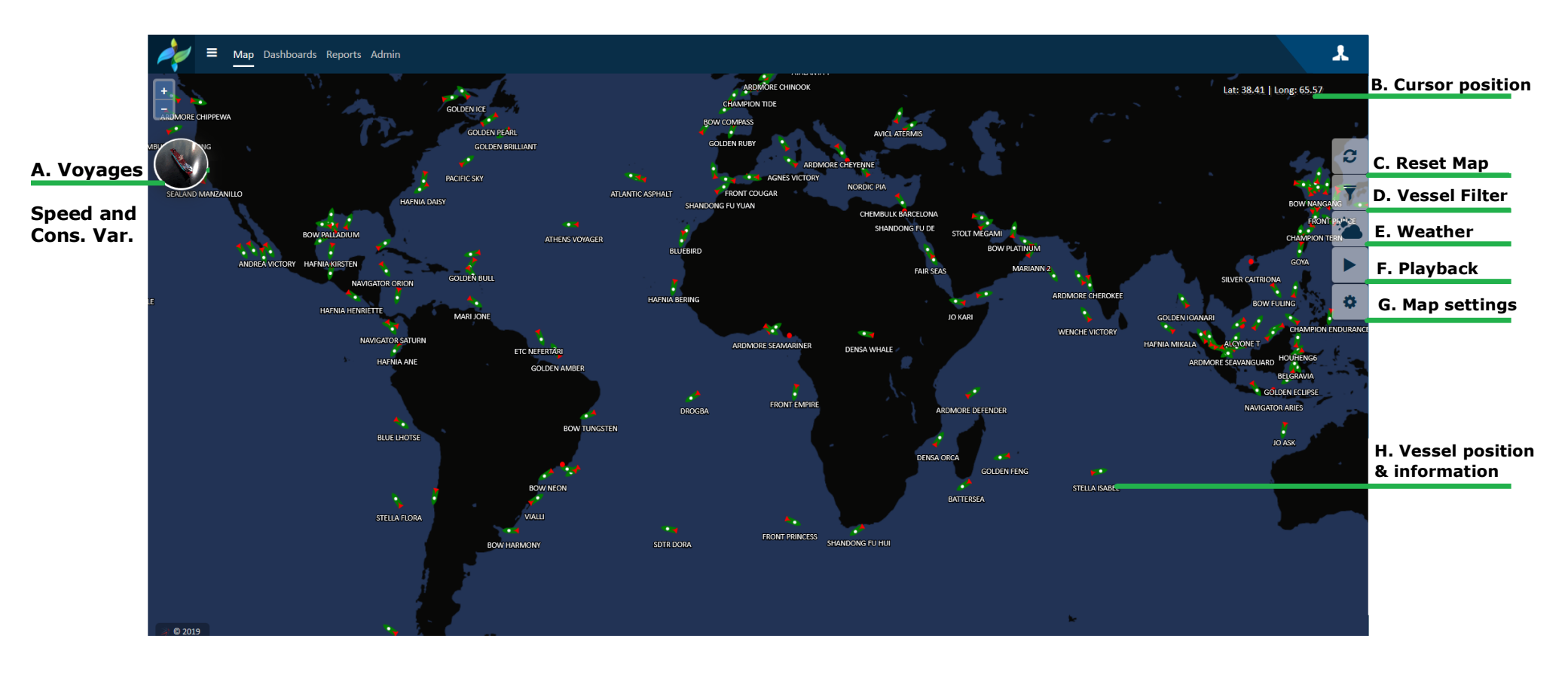

## **4.3.2 Event Reports;**

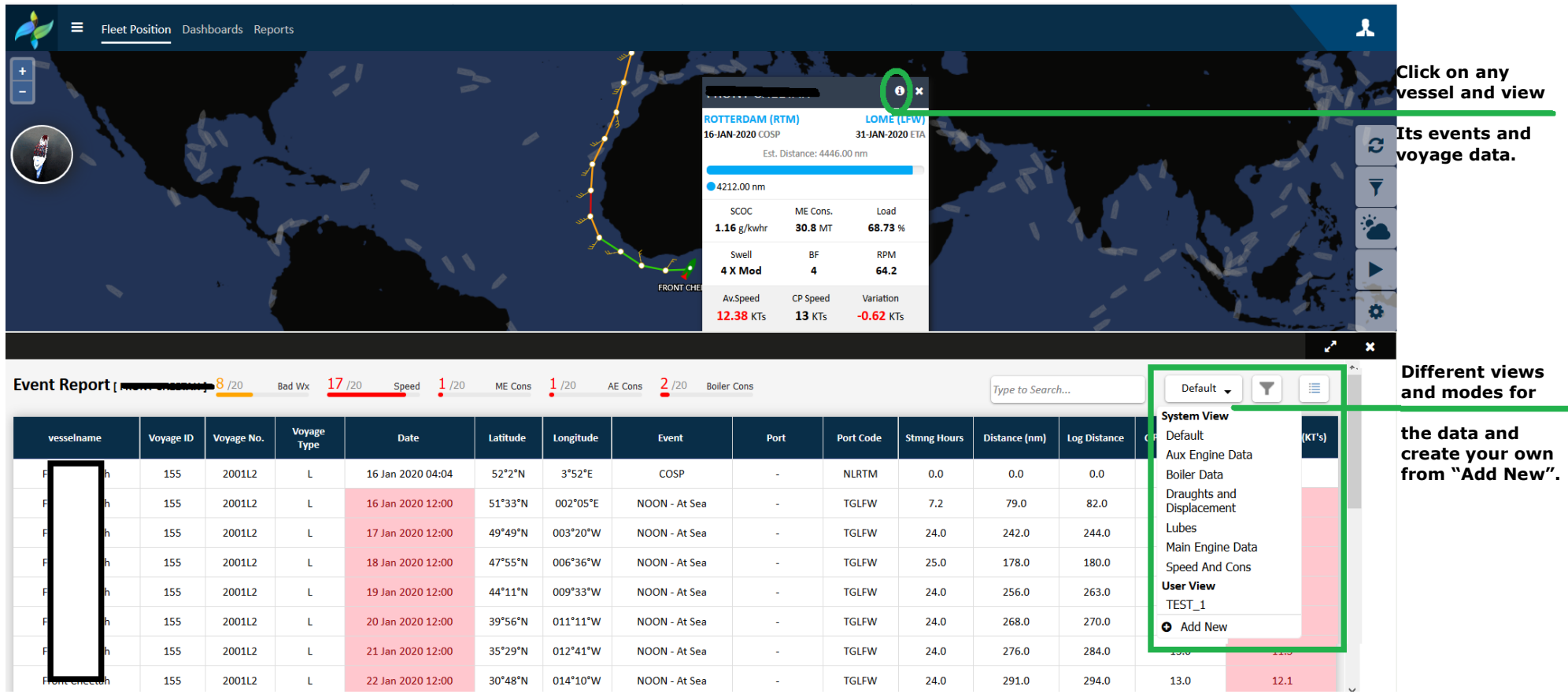

## **4.4 DASHBOARDS**

There are multiple dashboards provided to have an immediate overview of the fleet status in terms of operational and technical parameters at any time. There are numerous filters with different combinations for the users.

The dashboards have been categorized as a group data of similar sort to facilitate in depth analysis.

#### **The Navigation Menu**

<span id="page-16-0"></span>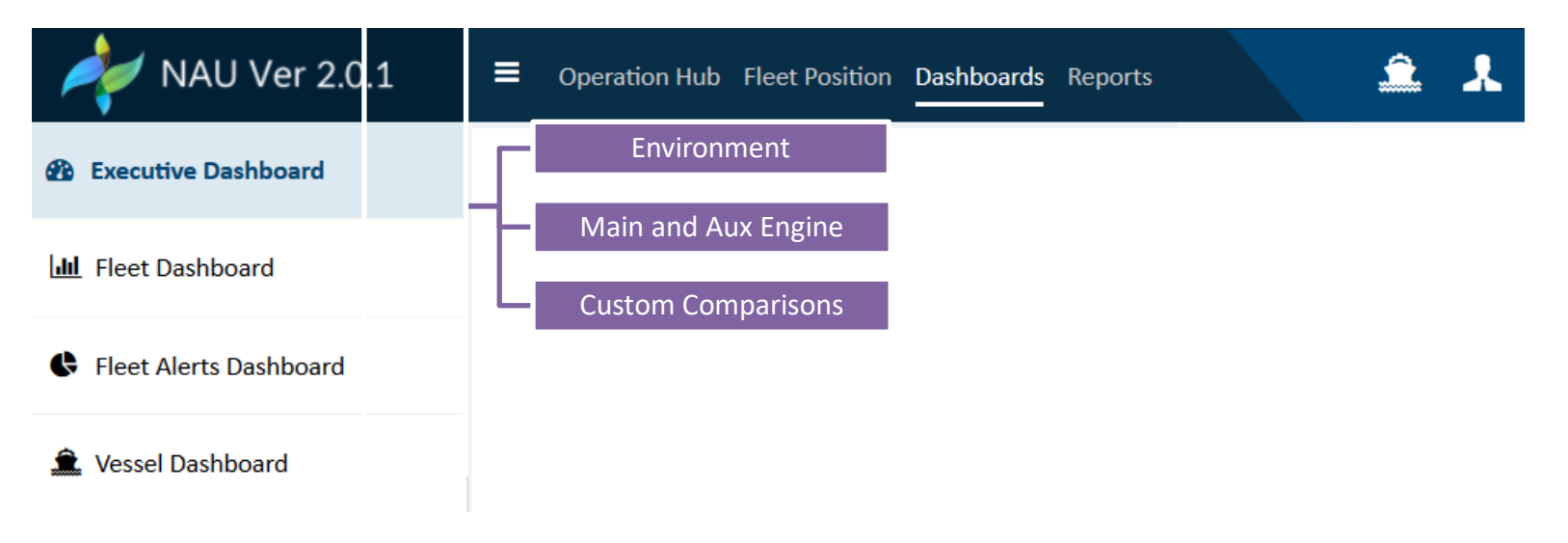

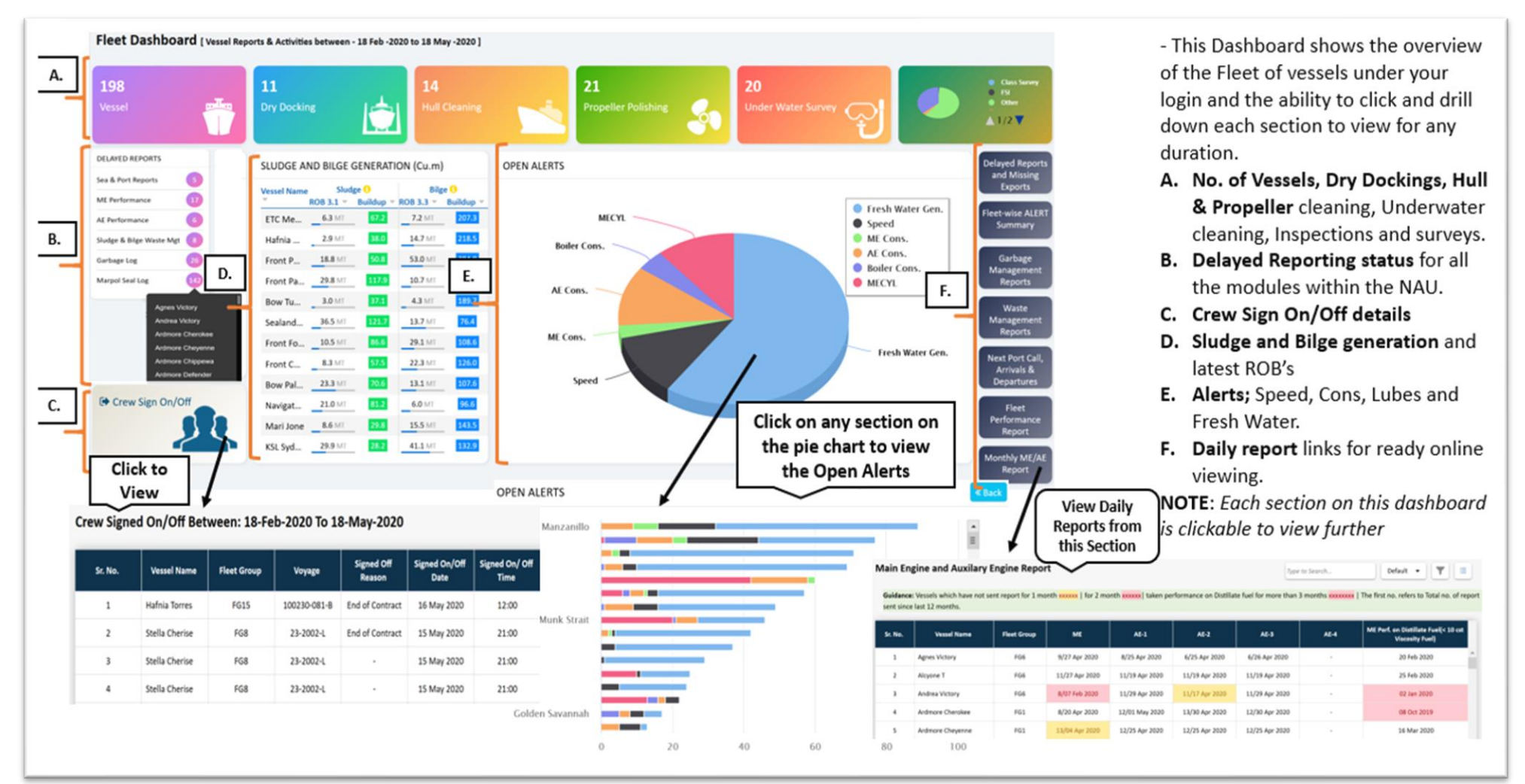

## **4.4.1 Fleet Dashboard;** *Landing dashboard/page after Login*

#### *Fleet Dashboard Continued;*

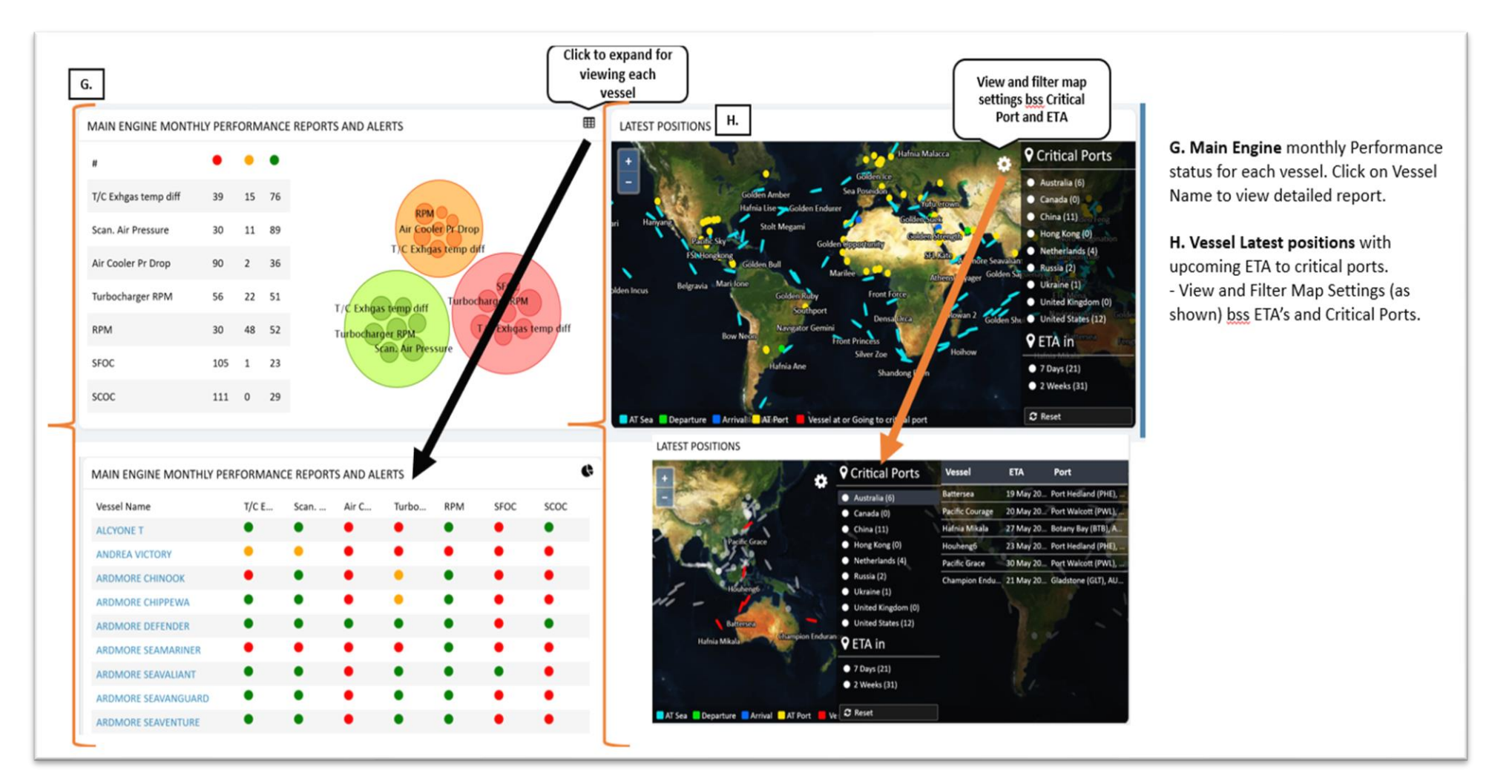

#### **4.4.2 Executive Dashboard –** *Environment Dashboard*

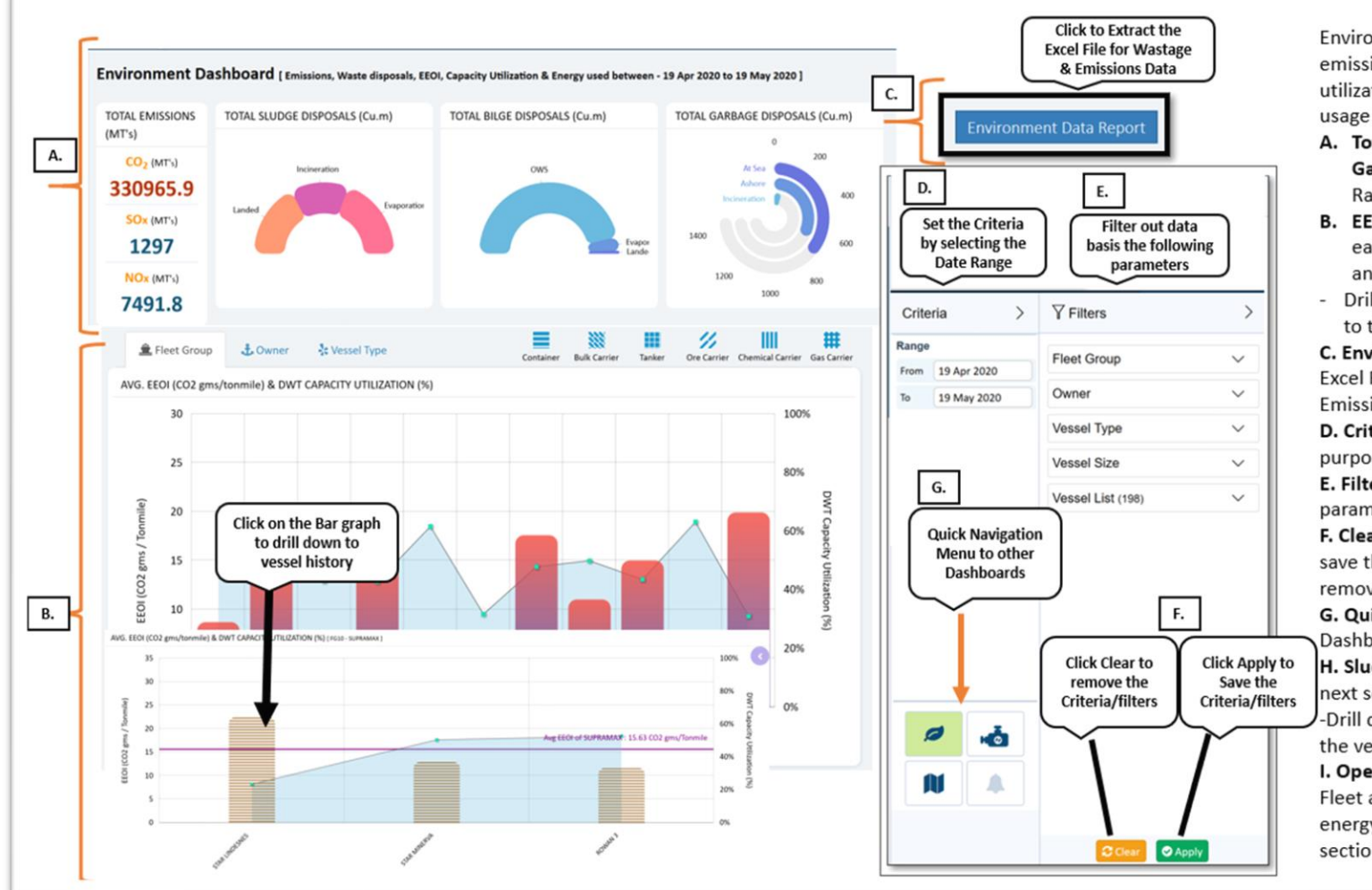

Environment dashboard encompasses the emissions, operating index, capacity utilizations, waste data and fleet energy usage

- A. Total Emissions, Sludge, Bilge & Garbage Disposals basis the Date Range Criteria.
- **B. EEOI and DWT Capacity utilizations for** each voyage bss Fleet Groups, Owners and Vessel Type.
- Drill down by clicking on the Bar graph to the vessel level for history.

C. Environment Data Report: Extract the Excel File comprising the Wastage & Emissions Data.

D. Criteria: Set the Date Range for the purpose of data extraction.

E. Filter: Data can be filtered out basis the parameters shown.

F. Clear & Apply Buttons: Use Apply to save the criteria/ filters and Clear to remove the same.

G. Quick Navigation to different Dashboards.

H. Sludge and Bilge generation (shown in next section)

-Drill down by clicking on the Bar graph to the vessel level.

I. Operating profile and Energy utilisation Fleet and individual vessel time at sea with energy and consumptions (shown in next section)

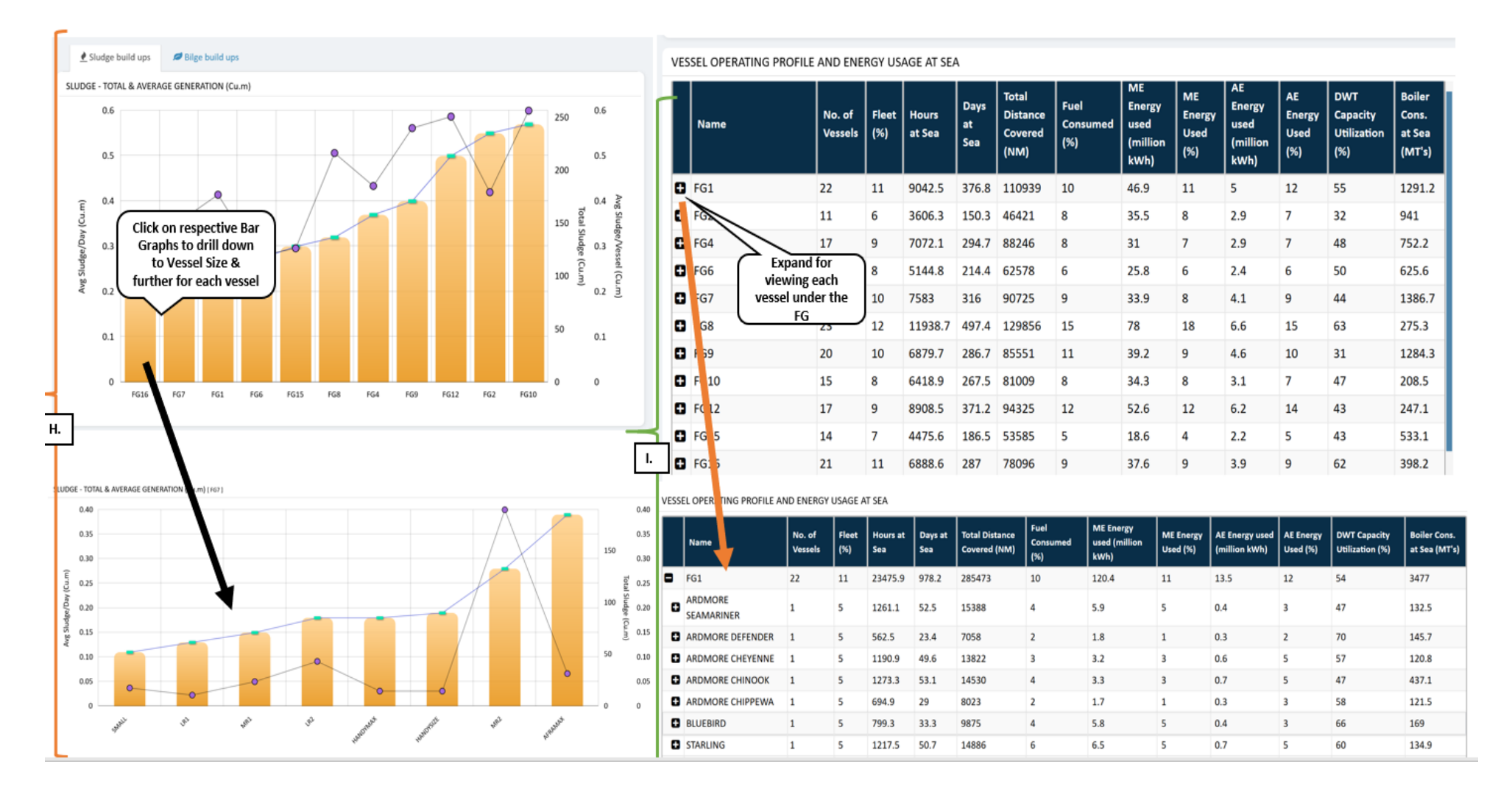

#### **4.4.2 "Environment Dashboard" continued;**

## **4.4.3 Executive Dashboard –** *Main and Aux Engine Dashboard*

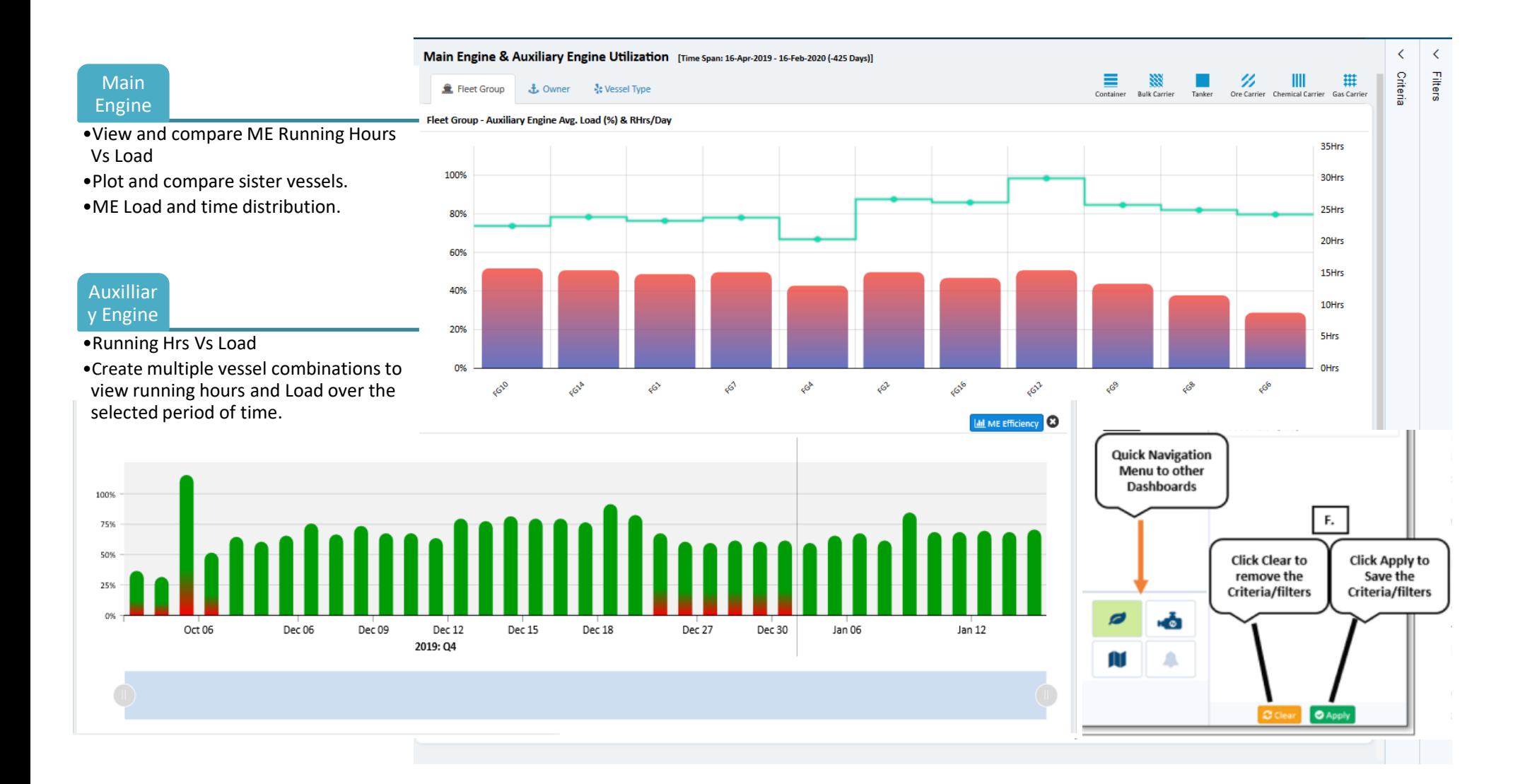

P a g e 22 | 32

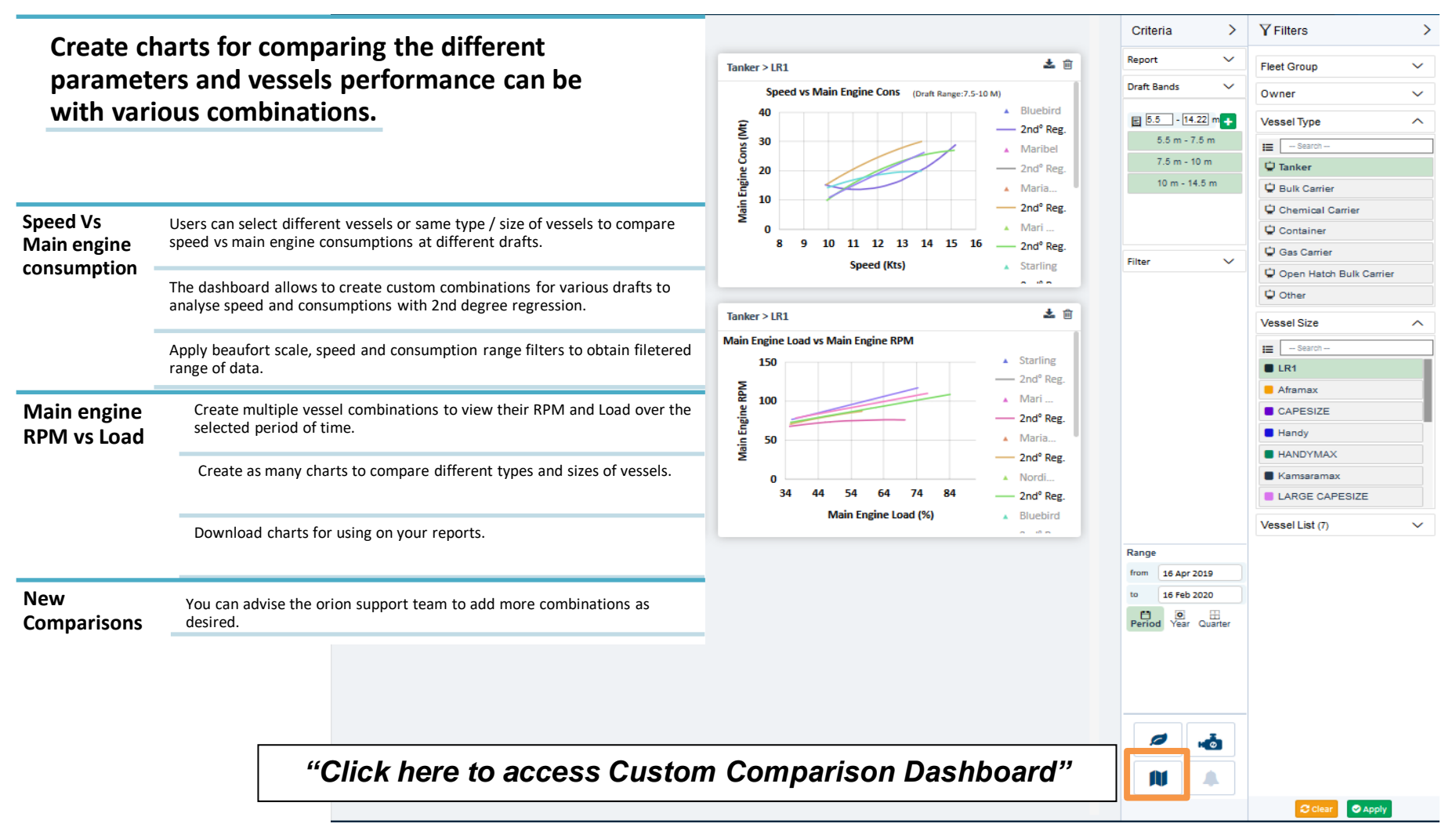

#### **4.4.4 Executive Dashboard – Custom Comparison Dashboard**

#### **4.4.5 Fleet Alerts Dashboard**

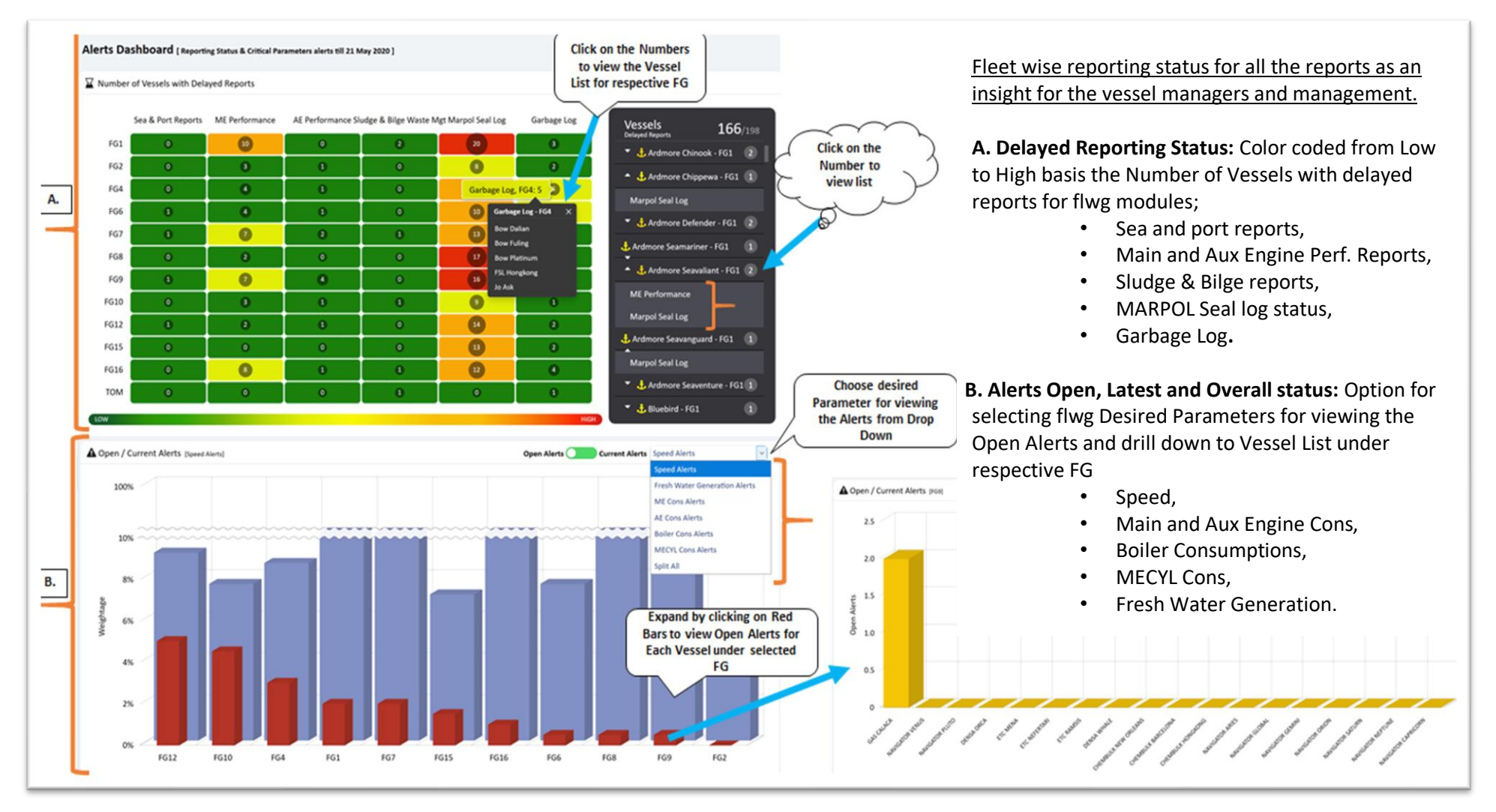

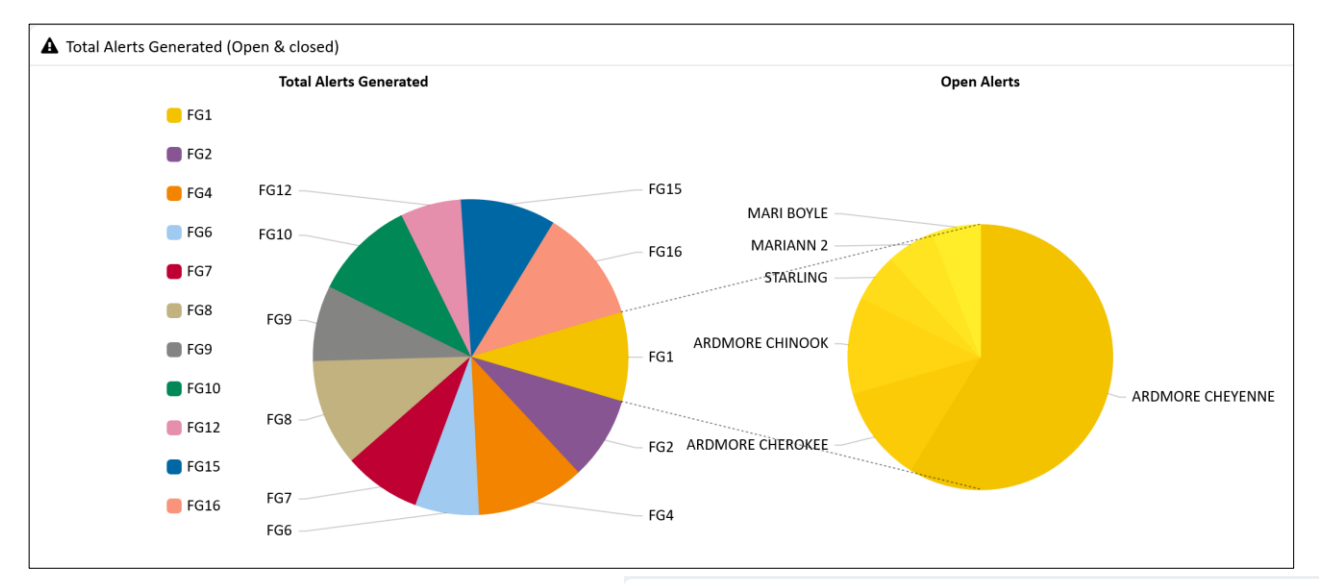

#### **4.4.5 Fleet Alerts Dashboard** *Continued..*

A Total Alerts Generated (Open & closed)

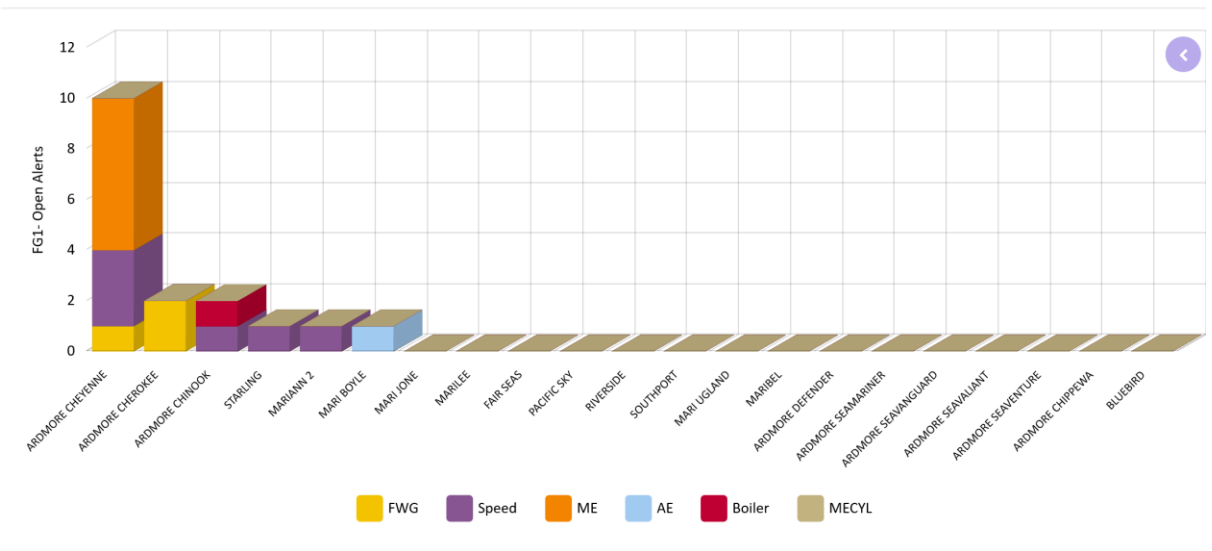

P a g e 25 | 32

#### **4.4.6 Vessel Dashboard**

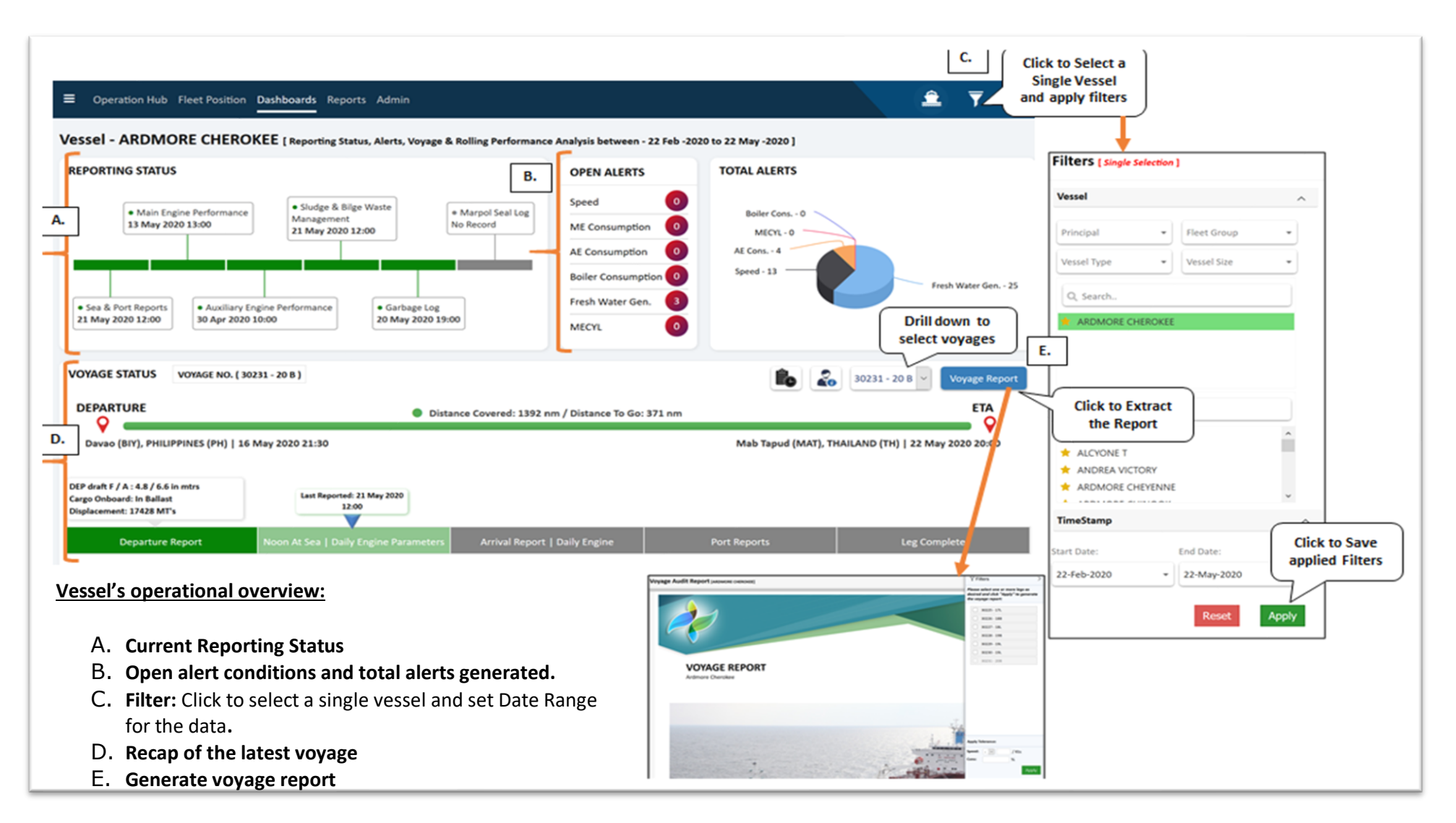

#### **4.4.6 Vessel Dashboard Continued..**

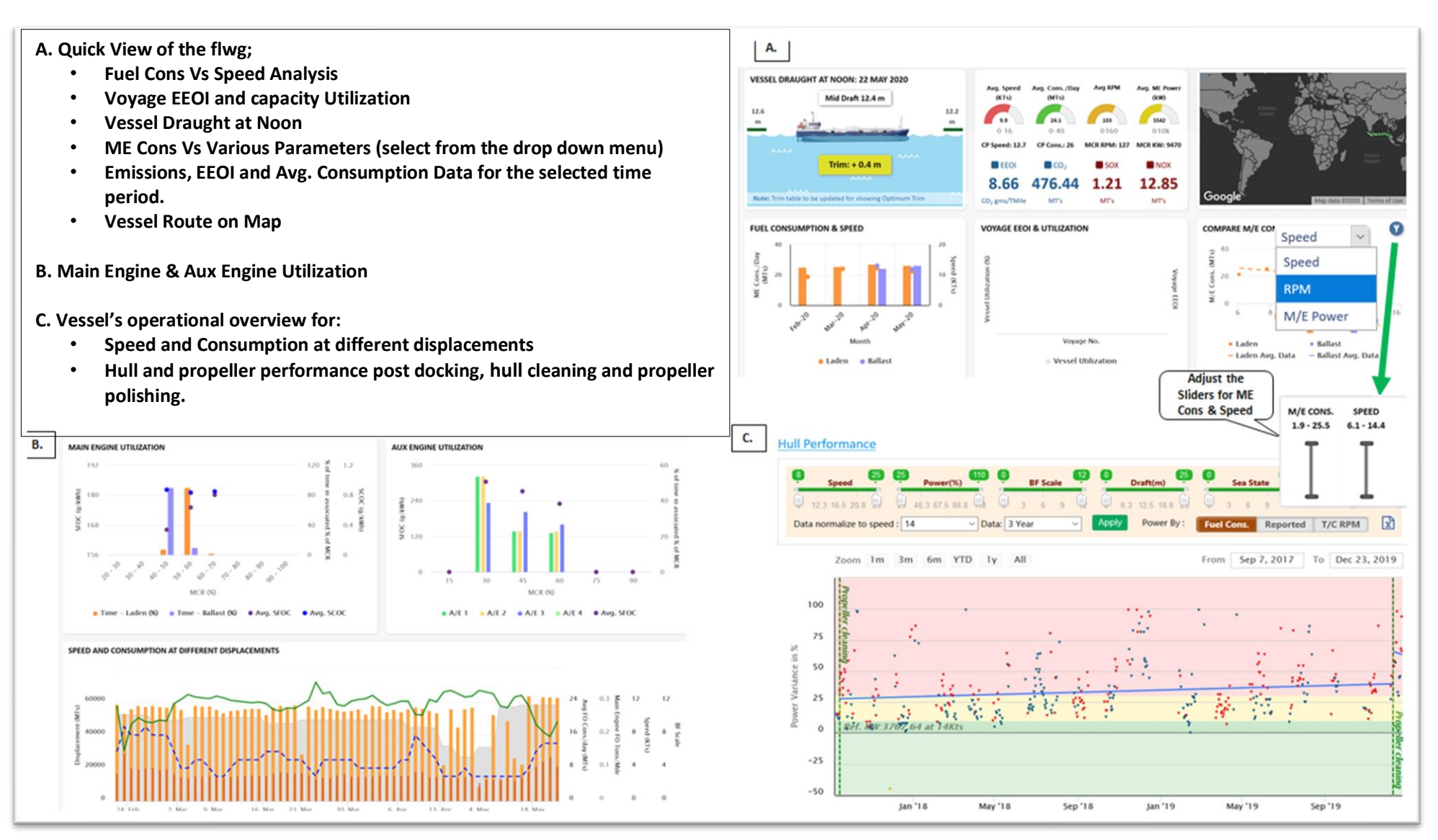

Page 27 | 32

## **4.5 REPORTS**

## **4.5 . 1 Features and Reports**

#### **Features**

- 1. **Fleet List**: List of all the vessels with their respective details.
- 2. **EU MRV, SOC 's & SEEMP Plans**: Ready to view and download from this section.
- 3. **Event Reports** for the flwg;
- **Event**: Captures Daily Noon & MEP Report Data
- <span id="page-27-0"></span>• **Voyage**: Voyage Abstracts for the selected Voyage with Speed Consumption Analysis and Calculations
- **Bunker Report** recording all Bunker Intakes, BDN Receipts and Bunker Analysis Report available for downloading
- **Consolidated Report** captures all the parameters like; Emissions, Consumptions etc.
- 4. **Waste Management Report** for Sludge & Bilge Generations & Garbage Disposals
- 5. **IMO DCS & EU -MRV Reports**
- 6. **Engine Performance Reports** for ME & AE encapsulating the Static Data, Performance Logs and Monthly Reports.
- 7. **MARPOL Seal Log** includes Series Lists, Seal Status, Spare Seal Inventory, Equipment etc.
- 8. **Vessel Alerts**: List of all Open Alerts for respective Fleet Groups
- 9. **Monthly Report** for ME & AE Performance, CP Speed & Consumption Analysis, Hull Performance & EEOI

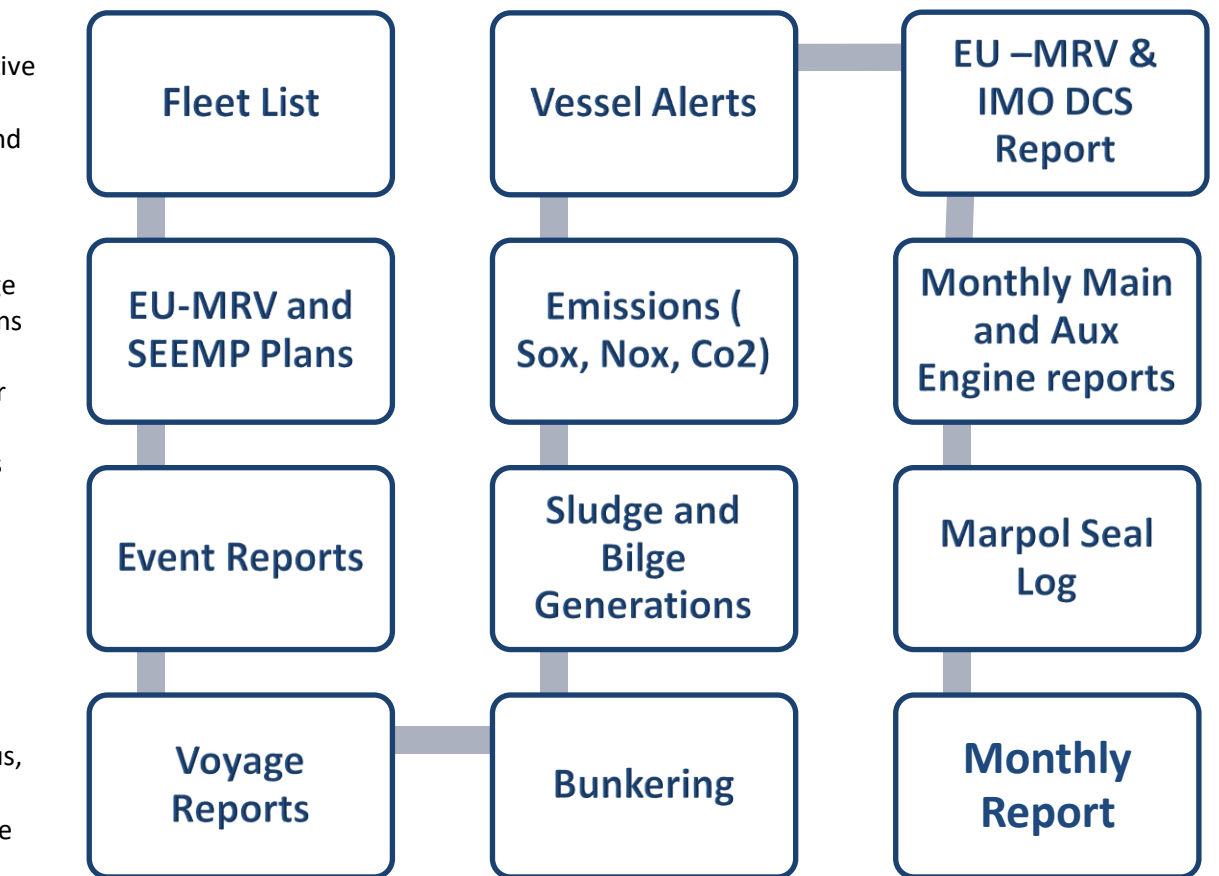

#### **4.5.2 Various Report Snapshots**

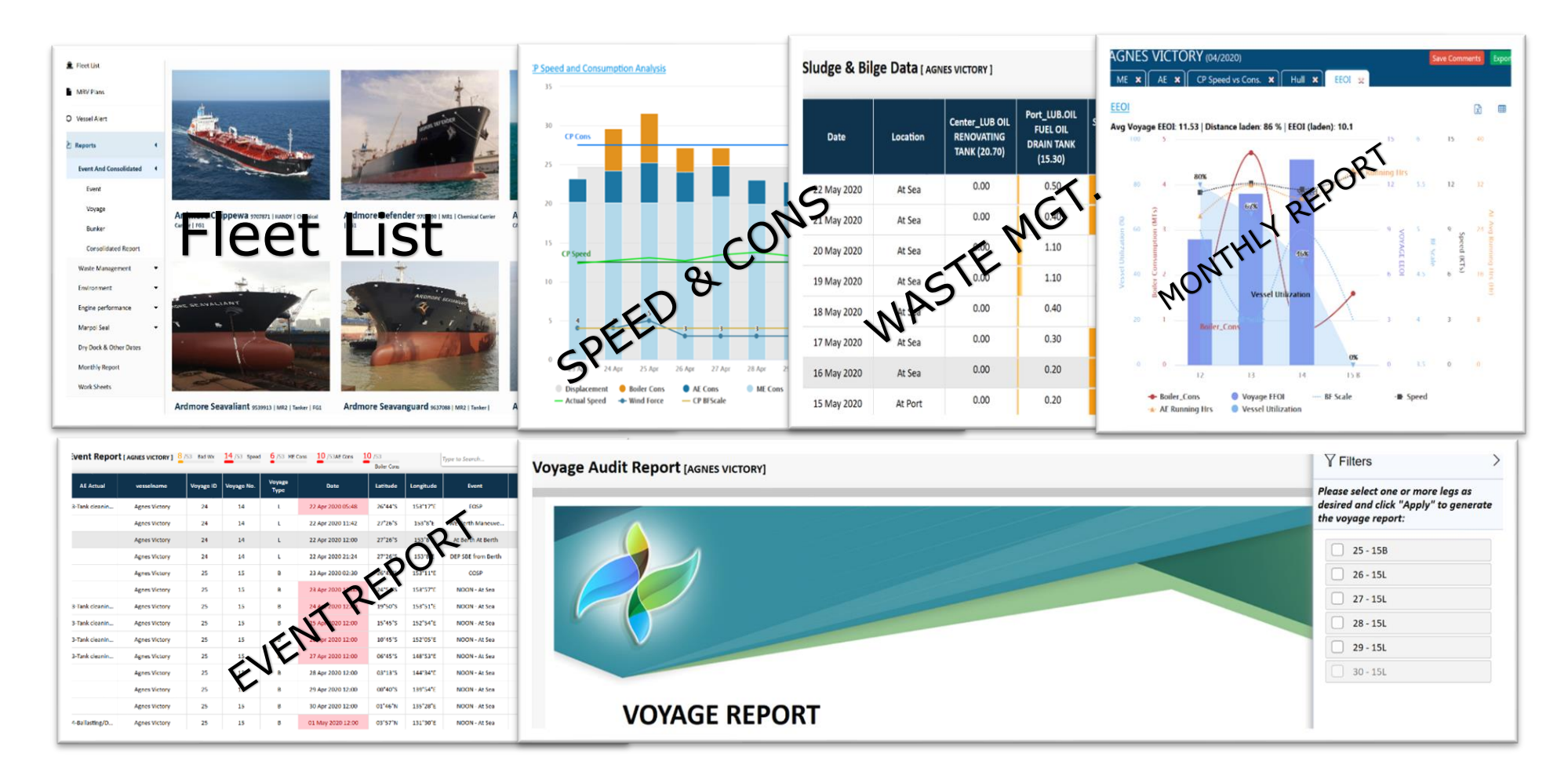

**Click on this Filtericon** 

## **4.5.3 Report Useful Features**

- 1. **Extract** to Excel or Pdf.
- 2. **User Views;** Combine desired columns and create your own personalized report formats.
- 3. **Filters;** Each column header has its filter.
- 4. **Change Column position;** User can drag and drop to change to column position.
- 5. **Email;** The reports can be emailed directly from the system.
- 6. **Worksheets;** Users can create worksheets and share across with other users.
- 7. **Alerts;** The column content or headers are coloured/shaded to depict any deviation from the parameters.
- 8. **Multiple consolidated view;** For large screens the users can view multiple blocks of reports together.

25

25 25

15 15

15

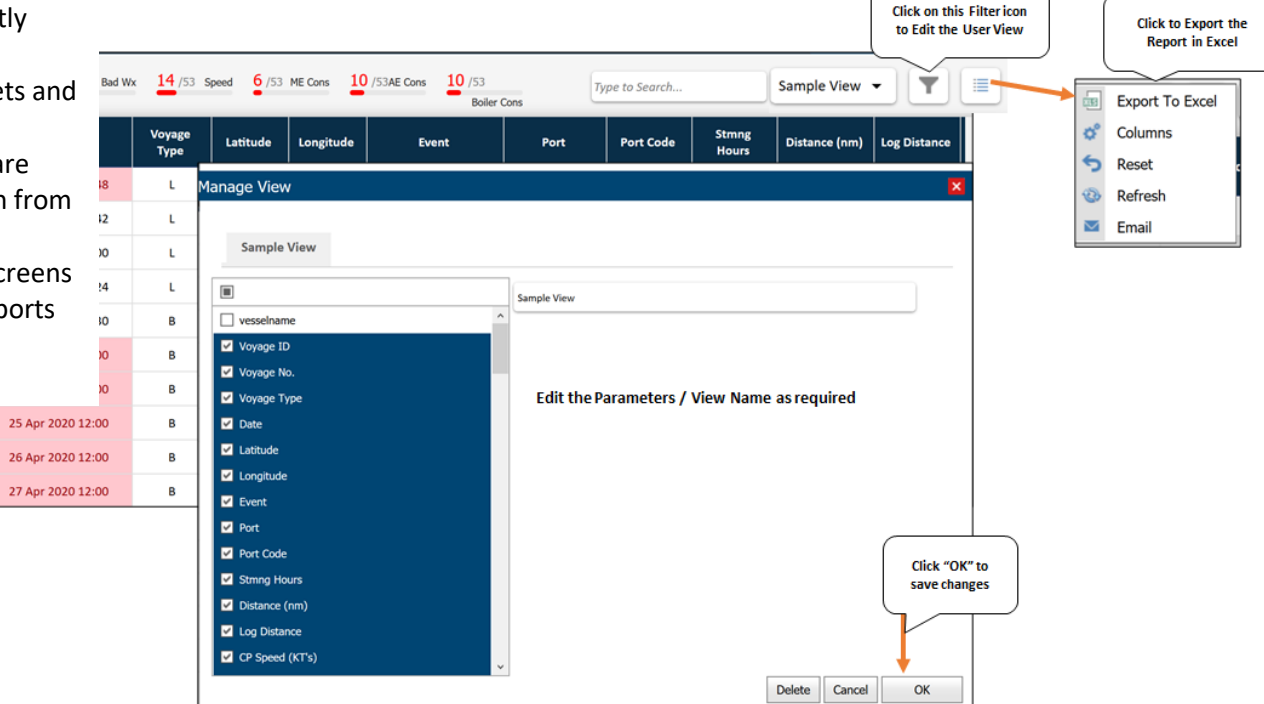

## **5. ADMINISTRATIVE FUNCTIONS**

## **5.1 USER MANAGEMENT**

User management is an administrative function and maintained with very strict controlled access. The user management section maintains records/logs for web access and mobile app access with date, time and location history of the users to ensure secure logins. User sections are recorded and controlled for access from a single login at any time. The mobile APP is also controlled in number of devices and allowed devices to be used. The user can request for more than one device access on the Mobile APP, however Web access is single sign in at any time. The below diagram shows the entire process as simplified and carried out by the administrator.

<span id="page-30-1"></span><span id="page-30-0"></span>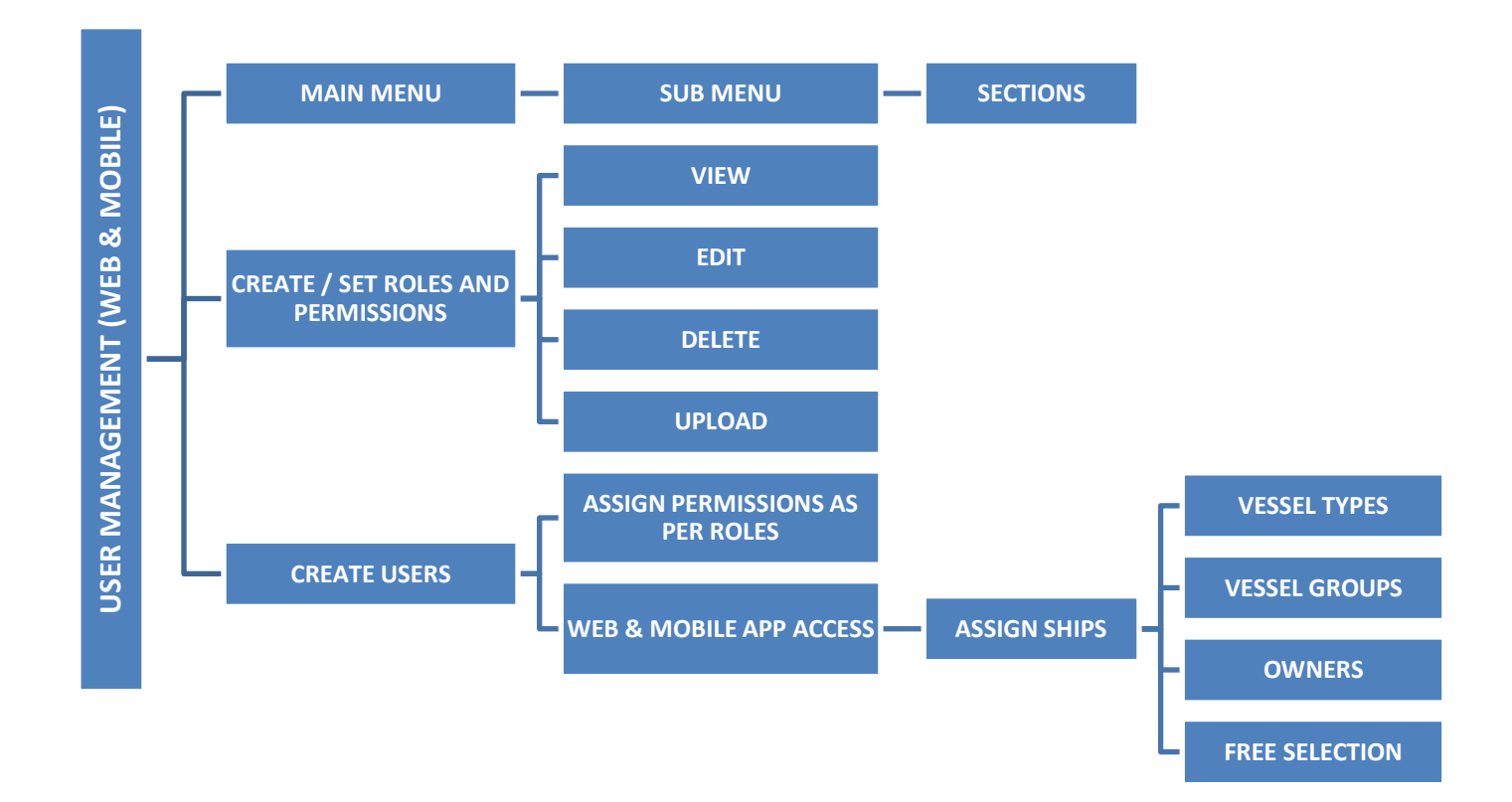

## **5.2 SUPPORT MODE**

This area provides complete overview of the reporting status including but not limited to;

- 1. Reporting status,
- 2. Auto Synchronization status; Missing exports, last updates from vessels,
- 3. Reset requests;
	- a. Waste Management,
	- b. Garbage Management,
	- c. MARPOL Seal Log,
	- d. Correction Patches,
	- e. Ship system restore,
	- f. Adding, Amending, updating vessel specific information,
	- g. Static Benchmark data for ships.

<span id="page-31-0"></span>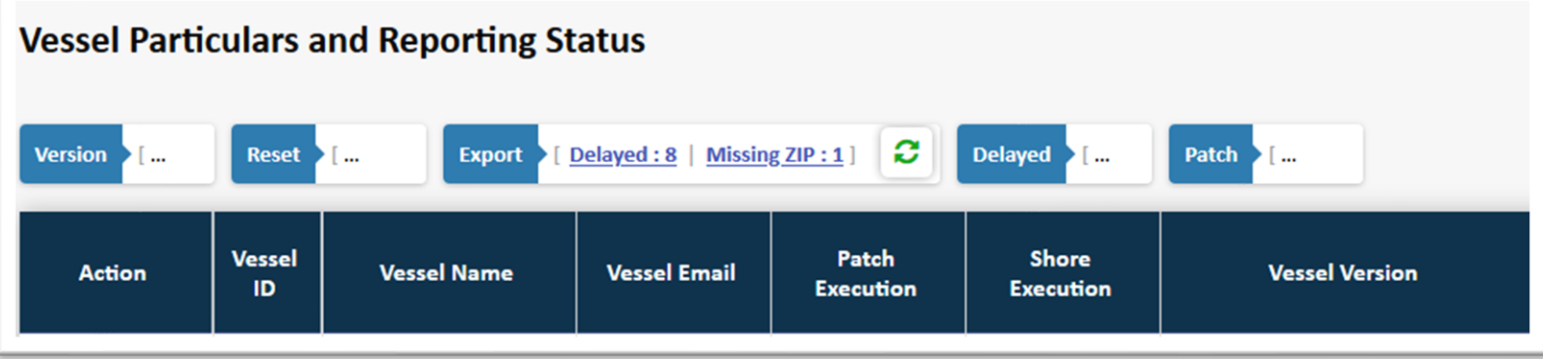

**------------End of Document-----------**

Document ID: ORN/01122015/VPRMS/001 | Created on: 15/12/2015